## **WordPress**

1. Word contains "blog entries." Pages can also be added. These pages can serve as permanent information, as blog entries eventually get "pushed" down the page.

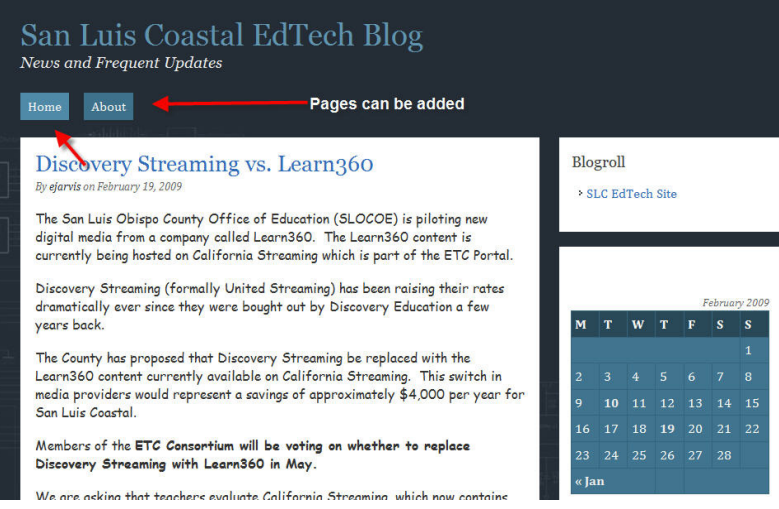

2. To edit your "blog," you will log in on the front end.

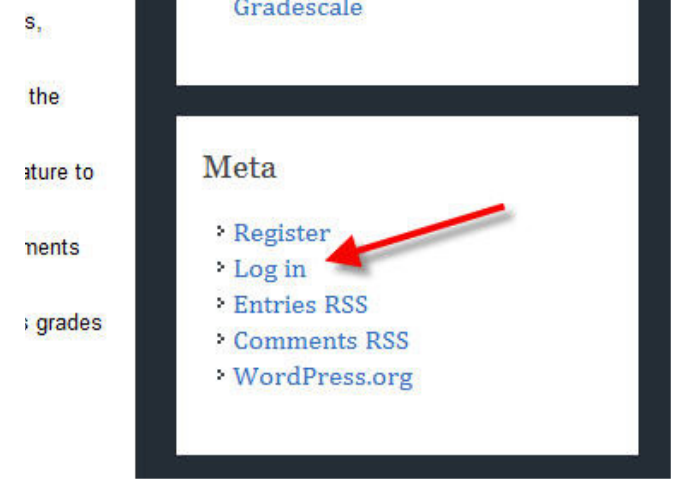

3. Once you log in, you will be taken to the "Dashboard." Here you can write a post, manage posts and comments, and change the design theme of your site.

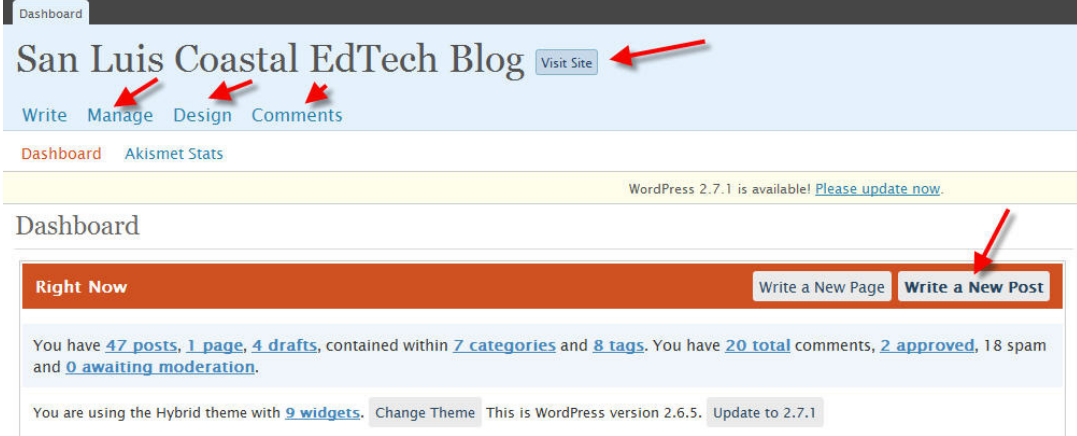

4. On the right side of the Dashboard, you may adjust the settings and manage "users."<br>Howdy, giarvis! | Log Out | Help | Forums | Turbo

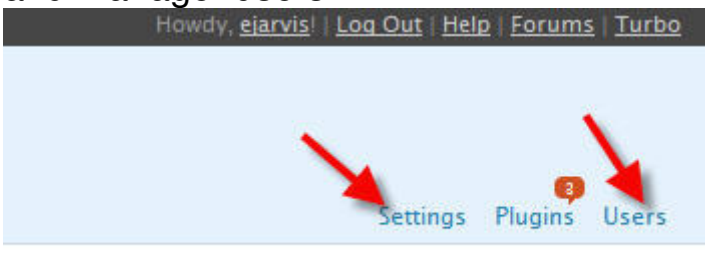

5. The Settings allow you to change the name of you blog, add a "Tagline," and change the e-mail address of the blog's owner.

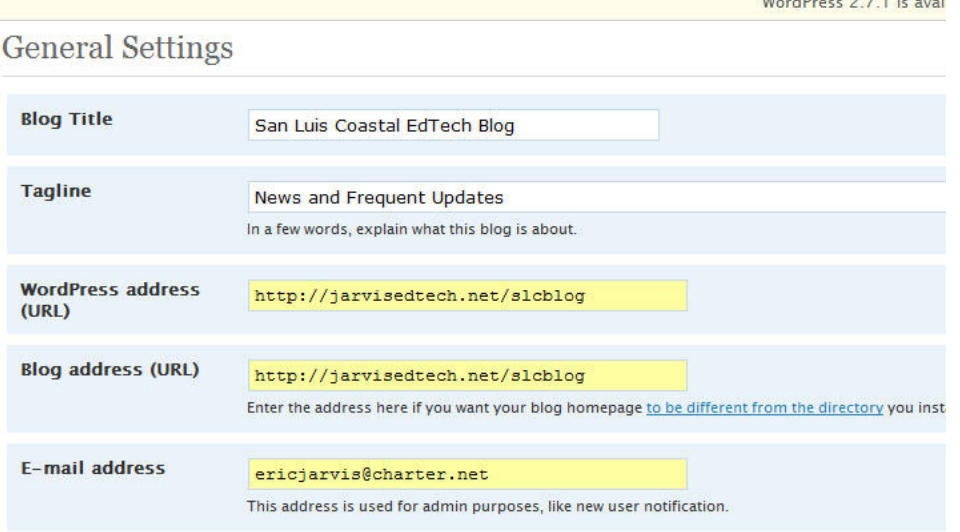

6. You can allow people to register as subscribers. You can also enable anybody to comment on your blog entries. Uncheck "Anyone can register," and check "Users must be registered and logged on to comment," if you want to prevent people from commenting.

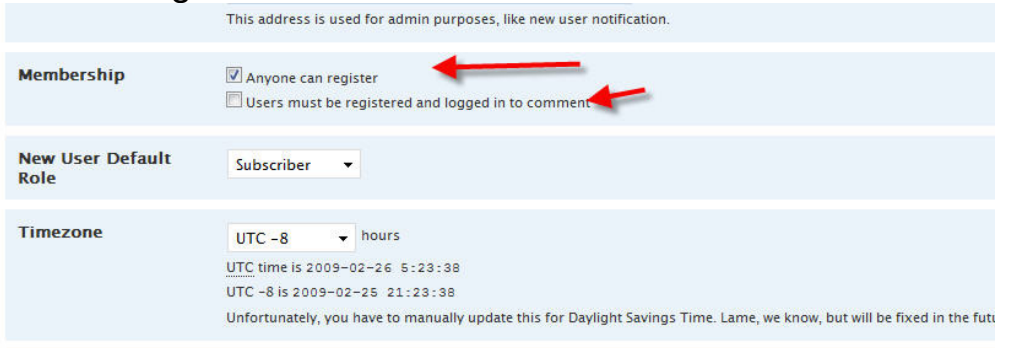

7. When you click on the Write a post button (see illustration on step 3), you will get a WYSIWYG editor. You may add images, movies, audio, etc.

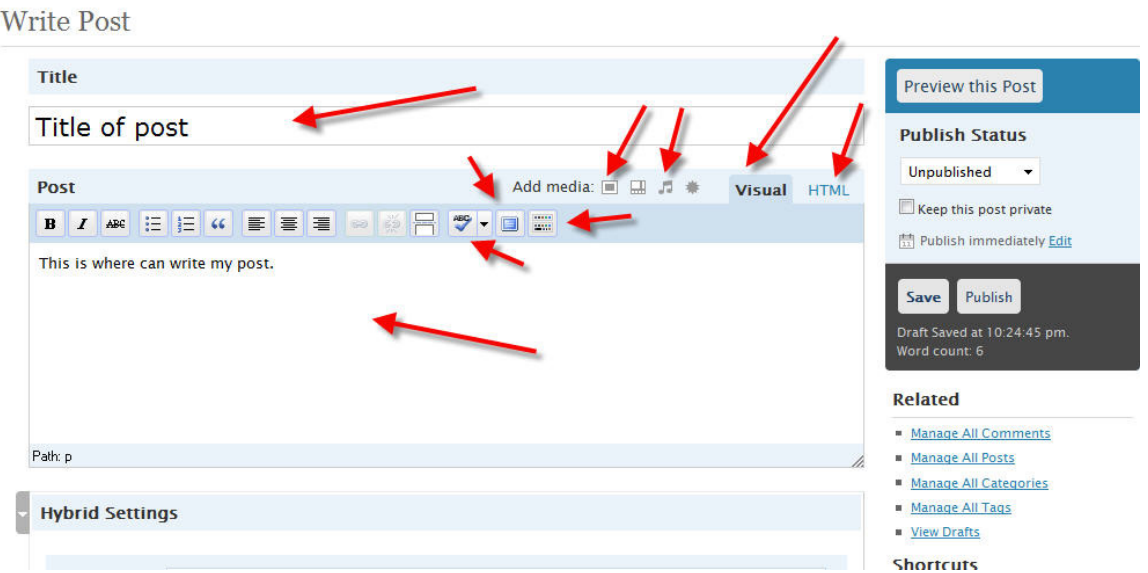

8. The button being pointed out will show additional options.

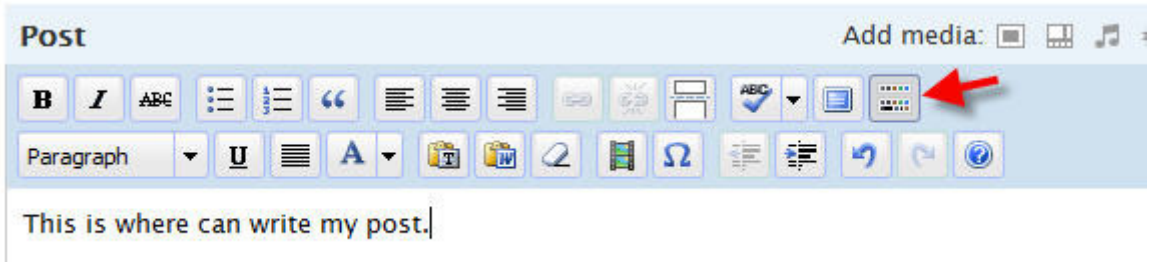

9. You may save your entry as a draft. When you are ready to post it online, simply click publish. You may go back and edit your post later, and the changes will appear online simply by clicking Save.

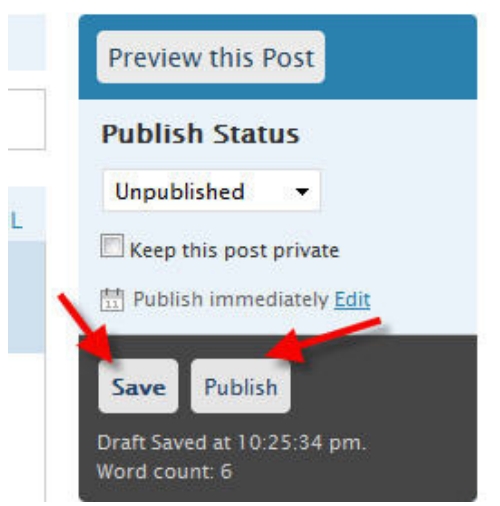

10. Click Manage and select Post to view your block entries. Click a blog title to edit. Click the check box next to the blog entry and click delete to remove that entry.

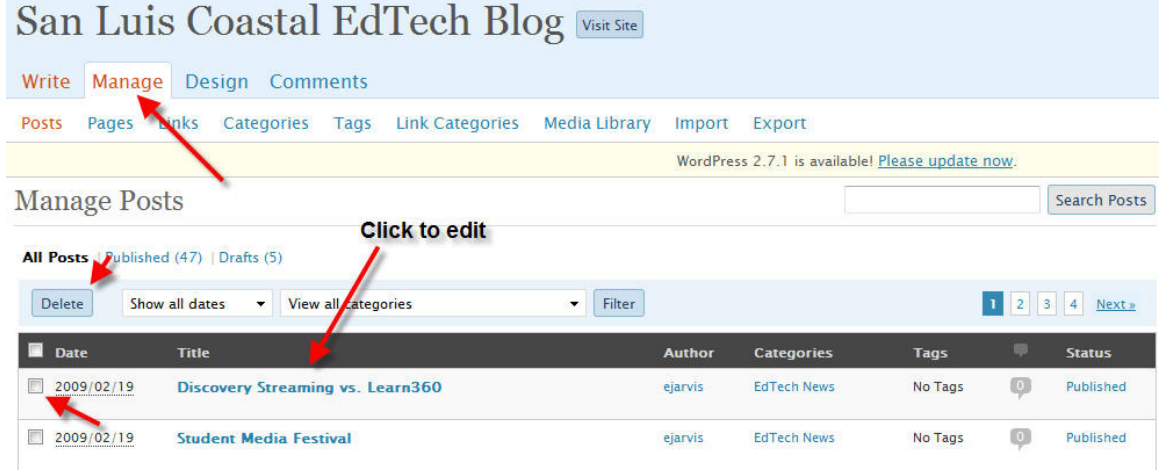

11. If you view you site while logged in, you will see an Edit button on top of or below each post.

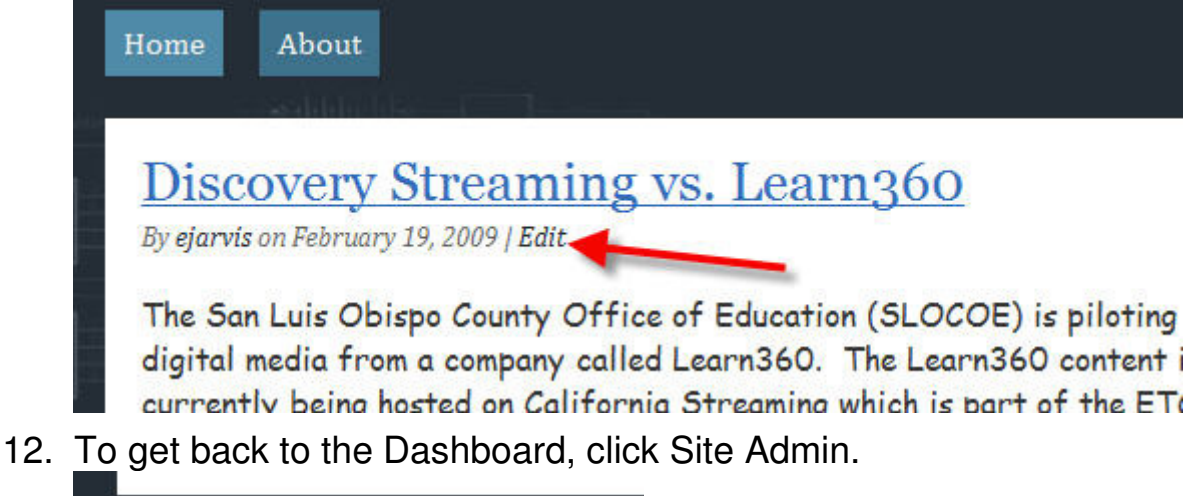

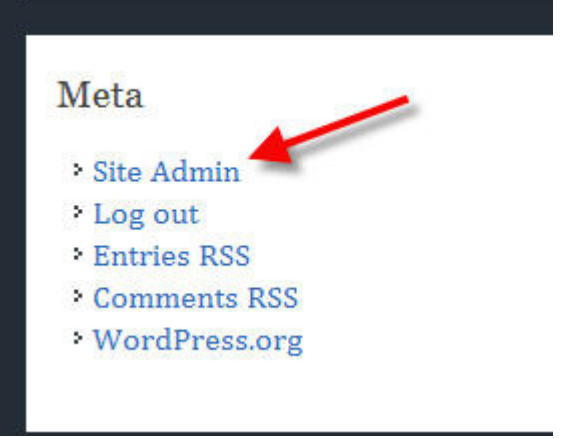

13. Clicking Design, will allow you to change your blog's theme.

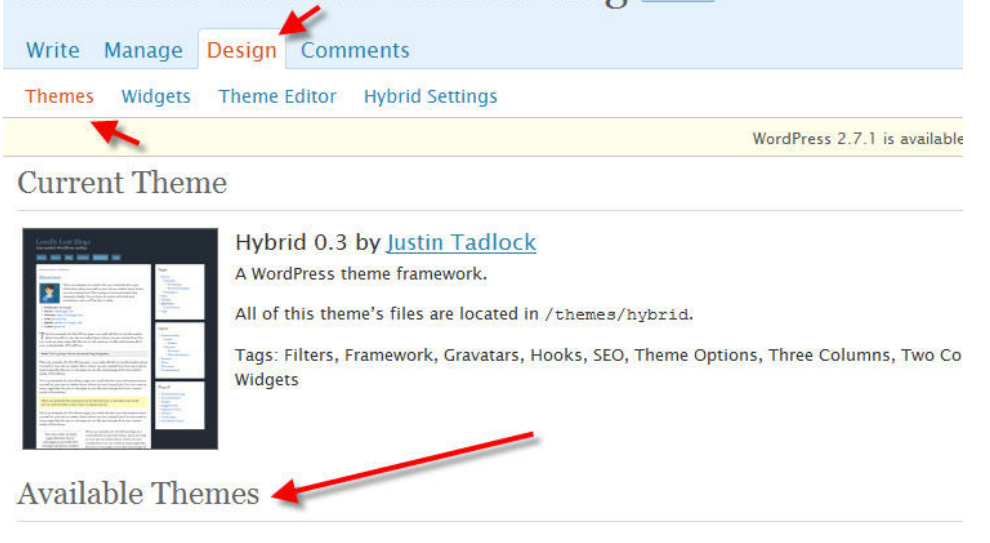